# Web履修登録ガイド 2024

# 法政大学大学院

# 政策創造研究科

## はじめに

このガイドは、下記の大学院生が Web システムを利用して履修登録するためのガイドです。

【対象学生】 修士課程学生および博士後期課程学生

# ご注意ください

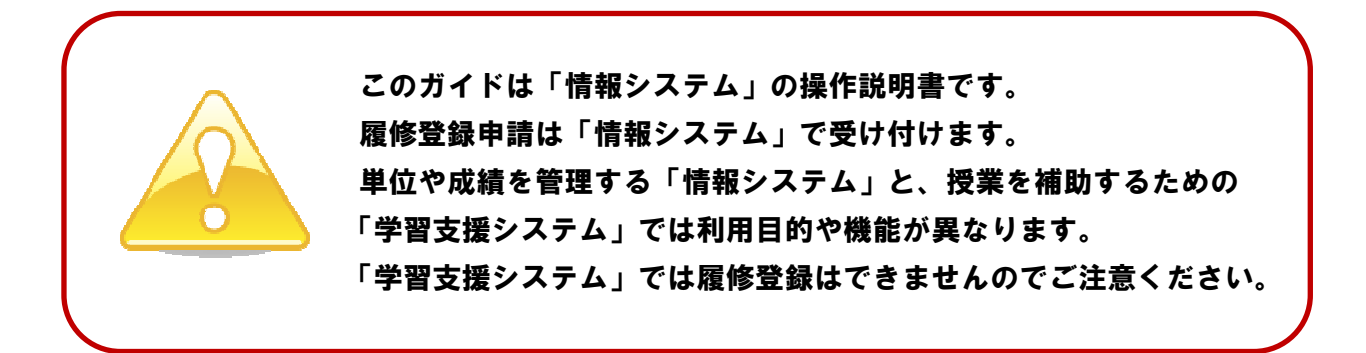

#### 目次

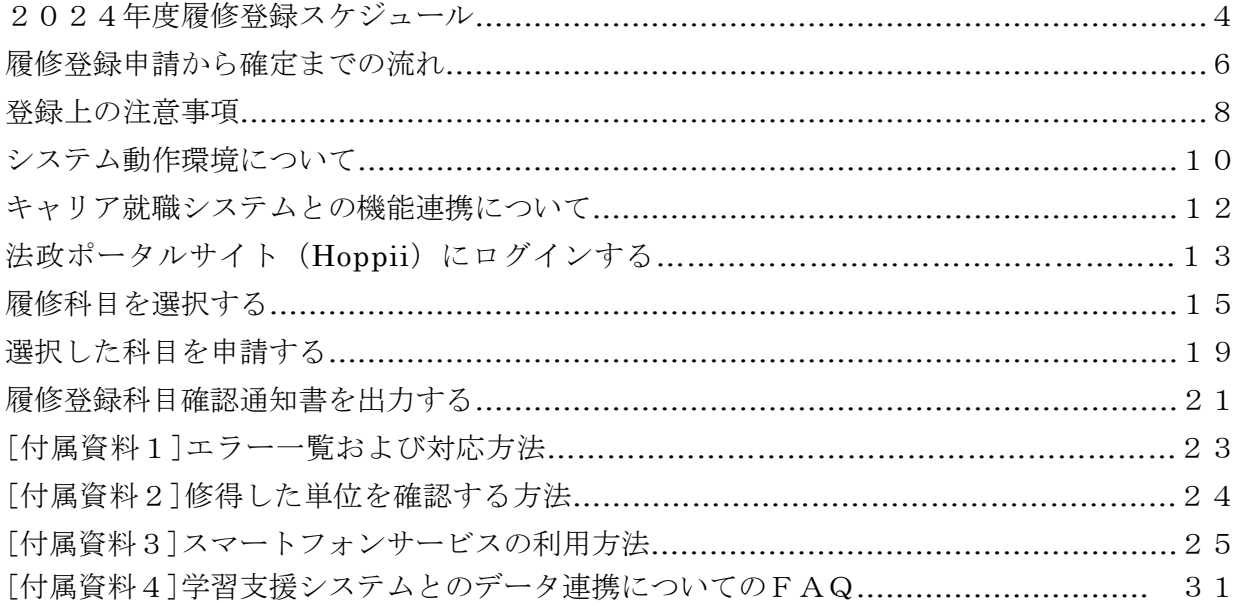

#### 問い合わせ

1.システム操作時間割、授業科目など、履修全般についてのお問い合わせ 大学院課政策創造研究科担当(新一口坂校舎1階)

- 電話番号:03-3264-6630
- 窓口時間:(平日)9:00~18:40(11:30~12:30を除く) (土曜)9:00~17:00(11:30~12:30を除く)

※授業期間外、祝日授業日は窓口時間が異なります。

2. パスワード再発行についてのお問い合わせ

市ヶ谷情報センター 情報カフェテリア

場 所:富士見坂校舎2階

窓口時間:市ヶ谷情報センターWeb サイトでご確認ください。

https://hic.ws.hosei.ac.jp/use\_pc

# 2024年度履修登録スケジュール

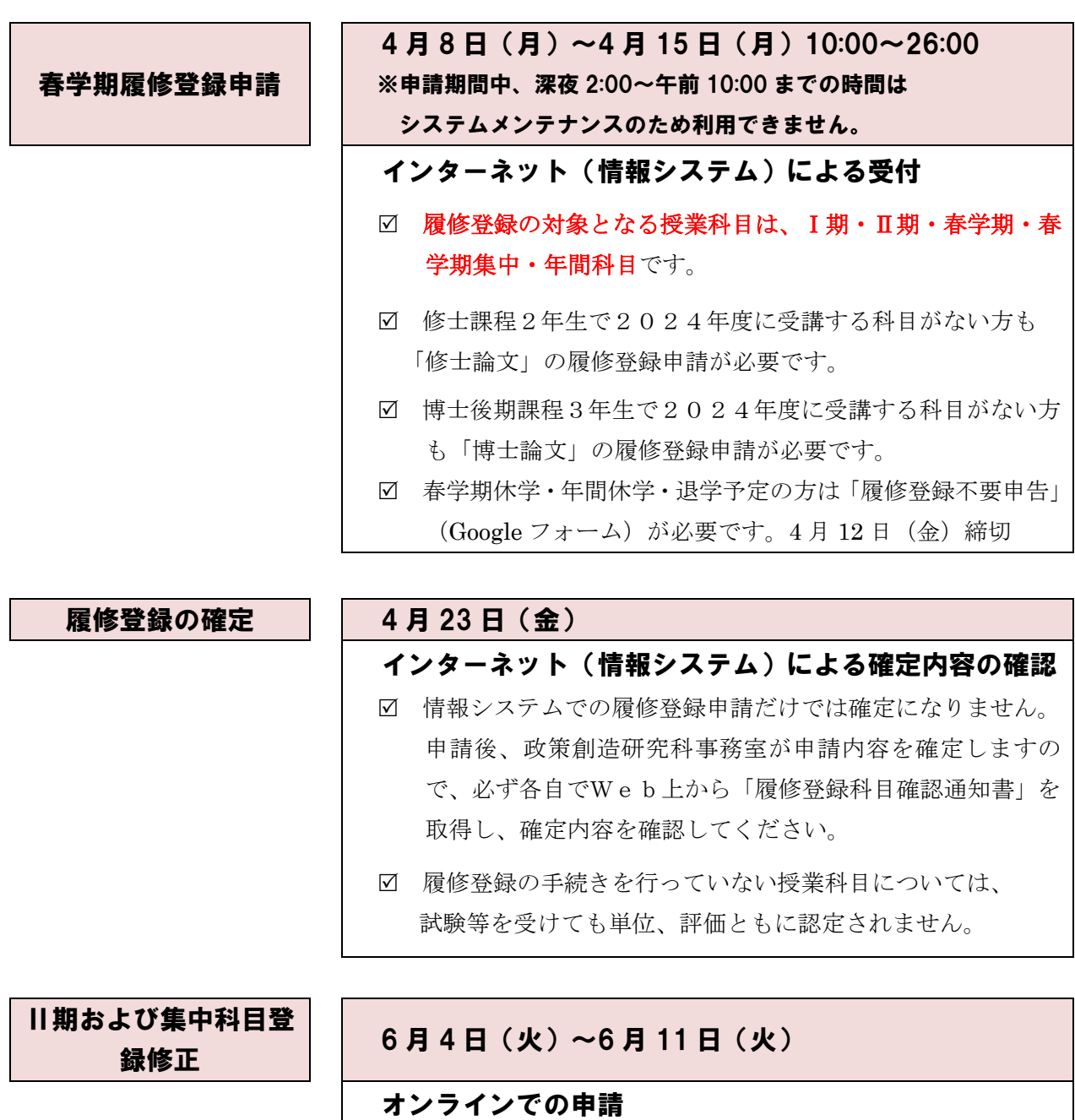

 登録の修正が必要な科目がある場合、各自でオンライン (Google フォーム)にて申請してください。

Ⅱ期・集中科目(春学期・年間)のみ修正できます。

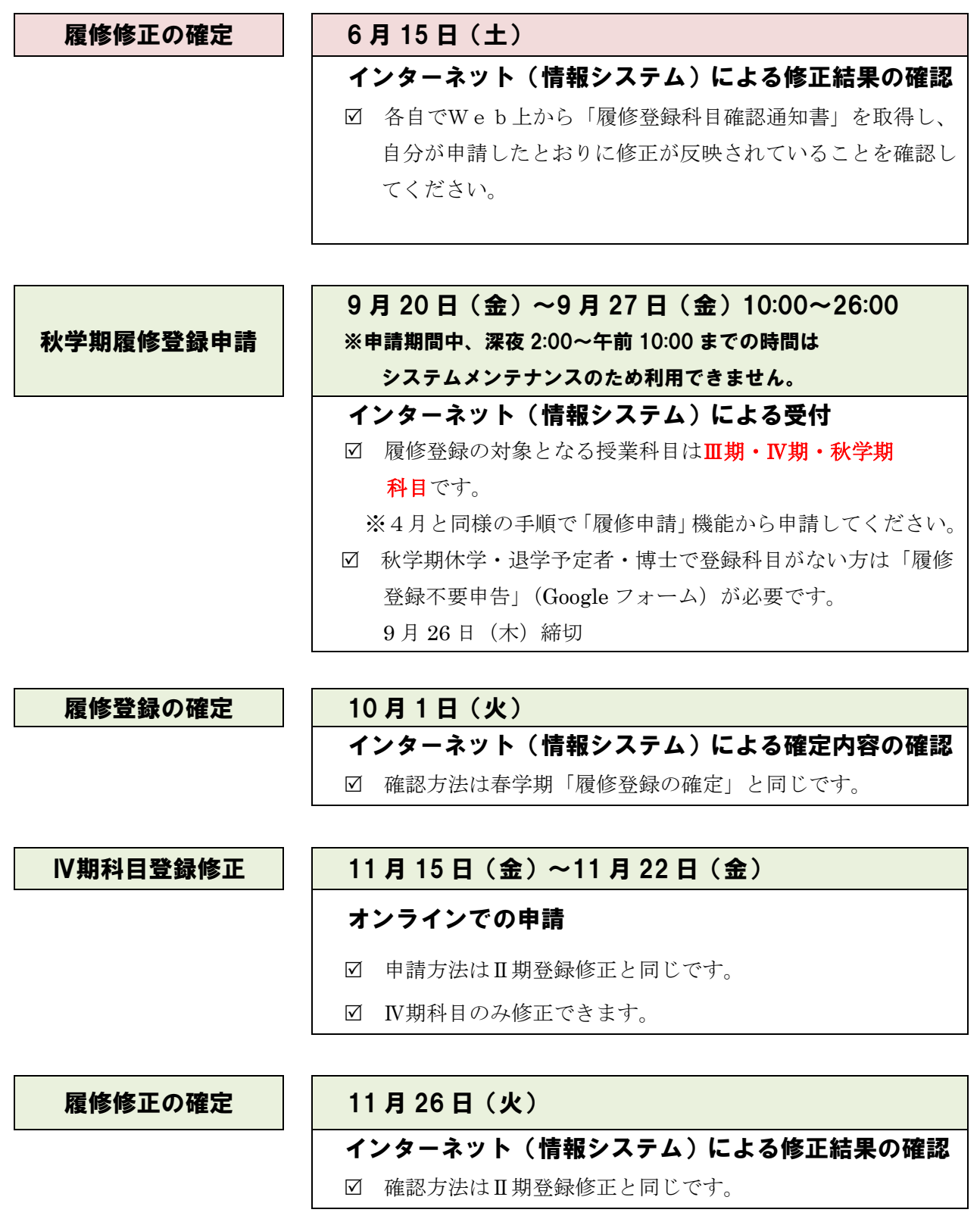

#### 履修登録申請から確定までの流れ

#### Step1 申請の前に準備してください

- 研究科ガイド、シラバス、時間割表をもとに履修計画を立てます。
- ☑ 「登録上の注意事項」を読んでください。 → 8ページへ
- 前年度までに修得した単位を確認したい場合は情報システムで 確認することができます。 ← ← ← → 24ページへ
- 政策創造研究科事務室からの連絡事項が発生した場合は、学習支援シス テム「Hoppii」の Web 掲示板でお知らせします。 ▶13ページへ

Step2 システム動作環境を確認してください

- ご自宅のパソコンを利用する場合はシステム動作環境を確認 してください。 ➤10ページへ
- ご自宅にパソコンがない場合は、大学のパソコンをご利用 いただくことができます。
	- ➤新一口坂校舎 1 階事務室(パソコン貸し出し)、2 階院生研究室 (備え付け)
	- ▶富士見坂校舎2階情報カフェテリア (パソコンルーム)

Step3 情報システムで履修登録申請してください

- システムにログインするためのユーザIDを準備してください。
- 申請期間中、深夜2時~午前10時までの時間はメンテナンス のため利用できませんのでご注意ください。
- ☑ 申請期間中は何度でも申請できますので、早めにアクセスする ようにしてください。

情報システムにログインします →13ページへ

 $\geq 14$ ページへ

履修科目を選択します → 16ページへ

選択した科目を申請します >19ページへ

履修登録科目確認通知書を出力します ➢21ページへ

#### Step4 大学院課政策創造研究科担当が履修登録申請内容を確定します

 履修申請で受け付けた内容を政策創造研究科事務室で確認し、 確定します。

#### Step5 履修確定した内容を確認してください

- 情報システムで履修登録科目確認通知書を印刷して確認してください。  $>21$ ページへ 履修登録科目確認通知書の「履修状態」欄が「空欄」になっている通知
- 書が確定版です。「履修状態」欄に「選択中」の記載がある通知書は 未確定であることを意味しますので、注意してください。

▶確定内容に誤りがなければ履修登録手続きは完了です

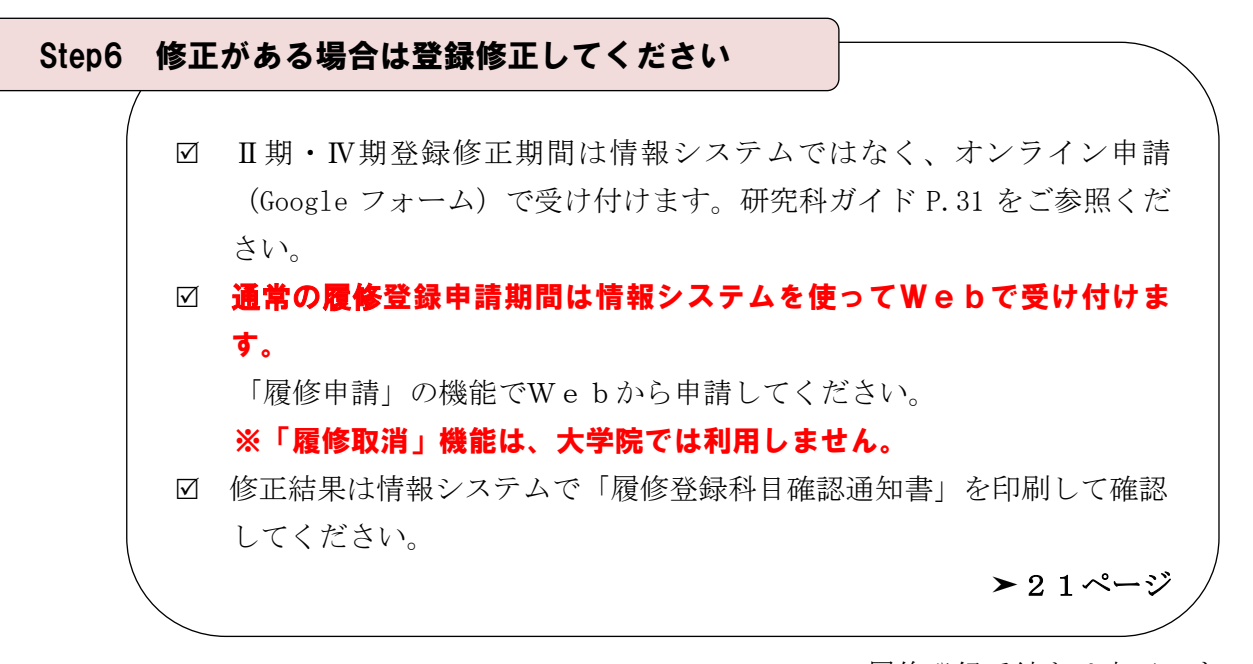

➤履修登録手続きは完了です

#### 登録上の注意事項

#### 1. 修士論文の登録について(修士課程2年生対象)

- (1)2024年度に修士論文を提出する予定の方
	- ・「修士論文」を履修登録してください。
	- ・「政策研究論文」を提出予定の方は、修士論文ではなく「政策研究論文」の科目の授業 コードで履修登録してください。
	- ・修士論文および政策研究論文の提出にあたっては、履修登録申請以外に、別途、論文 予備登録の手続きが必要です。詳細は研究科ガイド P.42-43 をご参照ください。
- (2)2024年度に修士論文を提出する予定がない方
	- ・修士論文を提出する予定がなくても、必ず、「修士論文」を履修登録してください。 「修士論文」を登録しないと申請が完了しません。
	- ・登録された「修士論文」は、論文予備登録の手続きが取られなかった段階で、政策創 造研究科事務室で登録を抹消します。E評価は付きませんので、GPAに影響するこ とはありません。
- (3)授業コードについて
	- ・「修士論文」および「政策研究論文」の授業コードは時間割表で確認してください。
- 2.プログラム演習の登録について
	- ・春学期だけではなく、秋学期も登録の必要があります。
	- ・すでに8単位履修済みの場合は、登録できません。

#### 3.博士論文の登録について(博士後期課程3年生対象)

- (1)2024年度に博士論文を提出する予定の方
	- ・「博士論文」を履修登録してください。
- (2)2024年度に博士論文を提出する予定がない方
	- ・博士論文を提出する予定がなくても、必ず、「博士論文」を履修登録してください。 「博士論文」を登録しないと申請が完了しません。
	- ・登録された「博士論文」は、博士論文の提出がなかった段階で、政策創造研究科事務 室で登録を抹消します。E評価は付きませんので、GPAに影響することはありませ  $h_{\alpha}$
- (3)授業コードについて
	- ・「博士論文」の授業コードは時間割表で確認してください。

#### 4.「首都大学院コンソーシアム」協定に加盟する他大学大学院との単位互換科目の登録について

- ・政策創造研究科事務室に用意してある所定の用紙を受け取り、必要な手続きを行ってく ださい(研究科ガイド P.37「首都大学院コンソーシアム」学術交流についてを参照)。
- ・秋学期に履修する科目についても、履修登録は春学期に行う必要があります。授業に参 加する大学院の申請期間を事前に確認してください。
- ・履修登録申請はあくまでも本学内での仮登録ですので、各単位互換協定で指定されてい る特別聴講願で、履修先大学院にて正式な手続きを行ってください。

#### 5.他専攻授業科目の登録について

 ・他専攻の授業科目を受講する場合は、必ず指導教員と該当授業の担当教員の了解を得た 上で、登録してください。

#### 6.単位認定の申請をされる入学前修得科目の登録について

- (1) 単位認定願(申請期間:3 月中旬) 入学前修得科目の単位認定を希望する方は、別途、政策創造研究科事務室で手続きを してください(研究科ガイド P.36 参照)。
- (2)春学期履修登録(申請期間:4ページ参照) 春学期履修登録期間の段階では、「単位認定願」の結果が通知されていない場合があり ます。その場合は「単位認定願」が承認されていないものとして履修計画を立て、Web で履修登録申請をしてください。
- (3)「単位認定願」が履修登録期間後に承認された場合は、(1)と(2)で重複登録とな っている科目を事務室で修正登録したのち、申請者にご連絡いたします。

#### 7.時間割変更について

 ・例年、年度初めは時間割変更が多数発生します。時間割表は大学院ホームページで公開 しています。他研究科の時間割も大学院ホームページをご確認ください。

#### システム動作環境について

情報システムの動作環境および注意事項は以下のとおりです。ご利用のパソコンが以下の条 件をクリアしていることを確認してください。

#### 1.推奨環境

【パソコン】 OS : Windows 10 ブラウザ :Internet Explorer 11,Microsoft Edge 【スマートフォン】 OS :iOS12,iOS15,iOS16 ブラウザ :Safari ※上記の推奨環境以外では正しく動作しない場合があります。お使いのソフトウェア のバージョンなどを確認してください。

#### 2.ブラウザで必要な設定

#### (1)ポップアップブロックの解除

情報システムは、ポップアップを利用して画面を表示していますので、ポップアップブ ロックの解除が必要となります。設定を行っていない場合、アクセスした際に「ポップア ップブロックを解除してからお入りください。」のメッセージが表示されます。この場合に はポップアップブロックを解除した後、再度、情報システムにアクセスしてください。

#### ◆ポップアップブロックの解除方法

https://assupport.ws.hosei.ac.jp/as/student/service/setup/popupblock.html

(2)Cookie を有効にする

情報システムを利用するためには Cookie を有効にする必要があります。

(3)JavaScript を有効にする

 情報システムでは JavaScript を利用していますので、JavaScript を有効にする必要が あります。

#### 3.利用上の注意点

#### (1)学習支援システムとの違いについて

学習支援システムの「授業仮登録」は,大学が履修を確定する前に学習支援システムを 利用して当該授業の情報を得たい,という場合に任意で行うもので,正規の履修申請とは 異なります。

学習支援システムで科目の登録を行っても,情報システムには反映されません。必ず情 報システムから正規の履修申請を行ってください。

履修登録期間中に情報システムで履修登録した科目は、土日祝日を除く翌営業日正午頃 に学習支援システムに反映されます。

#### (2)画面のタイムアウト時間について

情報システムは、タイムアウト時間が 30 分ですので、画面操作を行わずに 30 分以上経 過すると、エラーとなります。この場合には、再度ログインしてください。この時、画面 上で入力されていた文字、チェックなどの内容は消失しますのでご注意ください。

#### (3)アクセス集中時の対応について

アクセス集中によるサーバ負荷のため、一時的にシステムにつながりにくくなる場合が あります。この場合、下図のメッセージが表示されますので、誠に恐れ入りますが、時間 を空けて再度アクセスしてください。

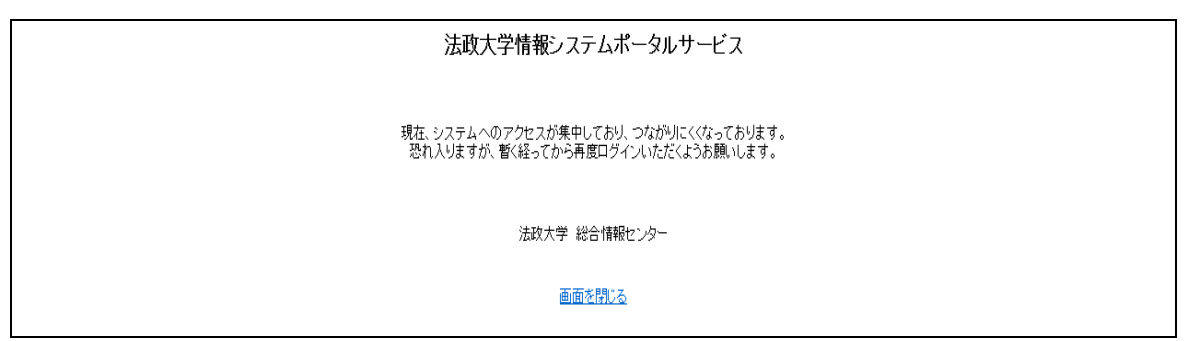

#### (4)PDF ファイルの生成方法について

PDF ファイル利用の前提条件として,「成績通知書(Grade Notification)」や「履修登 録科目確認通知書(Course Enrollment Notification)」の印刷・表示には, Adobe Reader がインストールされている必要があります。

「出力(日本語)/Out Put(Japanese)」または「出力(英語)/Out Put(English)」ボタンを押すと, ウィンドウが開き「成績通知書(Grade Notification)」「履修登録科目確認通知書(Course Enrollment Notification)」(PDF ファイル形式) が出力されます。

#### キャリア就職システムとの機能連携について

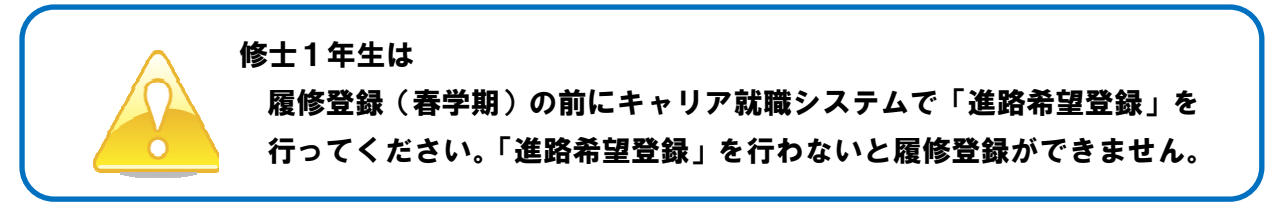

修士1年生でキャリア就職システムの「進路希望登録」が行われていない場合は、履修申請時に 以下のメッセージ画面が表示されます。

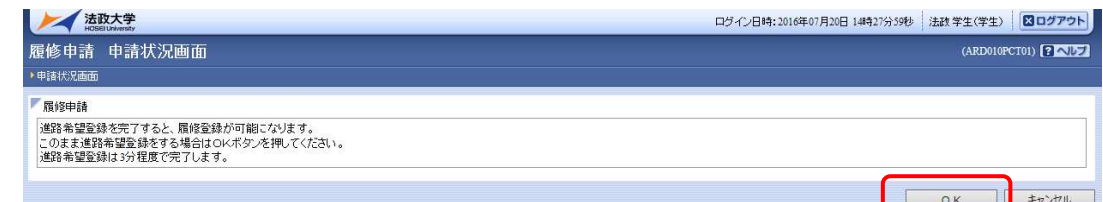

「OK」ボタンを押下すると、キャリア就職システムのログイン画面が表示されます。有職者の 方は電話番号・メールアドレス・「有職者」にチェックをすることで完了します。

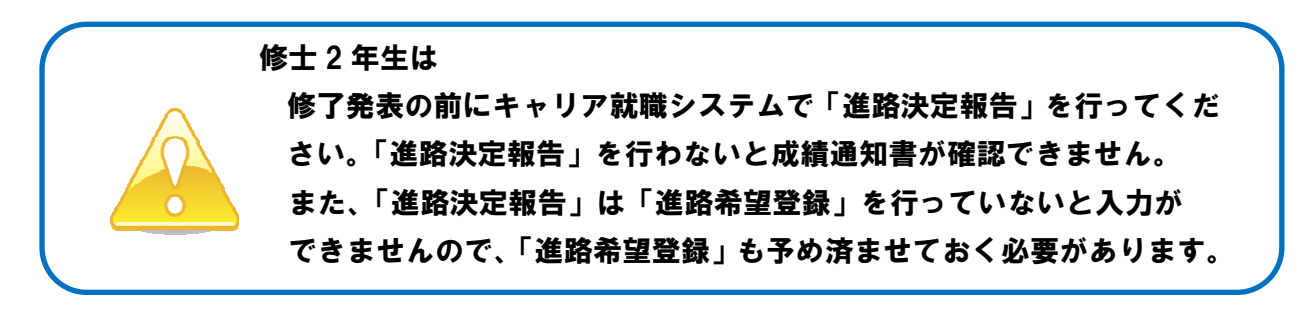

修士2年生でキャリア就職システムの「進路希望登録」および「進路決定報告」が行われていな い場合は、修了発表時に成績通知書を印刷しようとすると以下のメッセージ画面が表示されます。

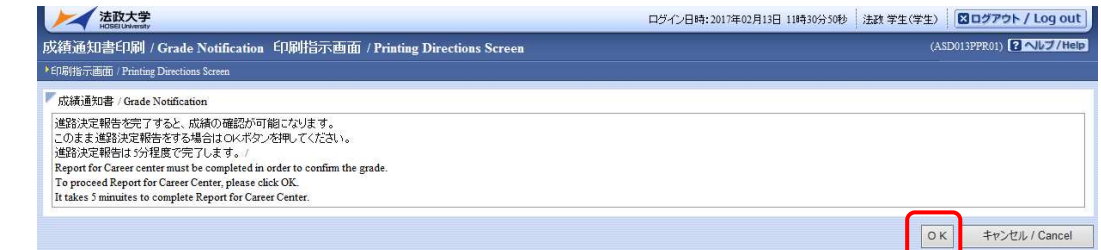

「OK」ボタンを押下すると、キャリア就職システムのログイン画面が表示されます。

※Microsoft Edge を利用の場合, 履修申請画面で OK ボタン押下時, 別タブでキャリア就職システ ムへのログイン画面が表示されません。法政大学情報ポータルより,キャリア就職システムにログ インいただき,「進路希望登録」または「進路決定報告」を実施ください。

◆詳細はキャリアセンターホームページにてご確認ください

https://www.hosei.ac.jp/careercenter/zaigakusei/system/

◆キャリア就職システムは情報ポータルからアクセスできます http://www.as.hosei.ac.jp/

1.法政ポータルサイト(Hoppii)にアクセスする URL: https://hoppii.hosei.ac.jp

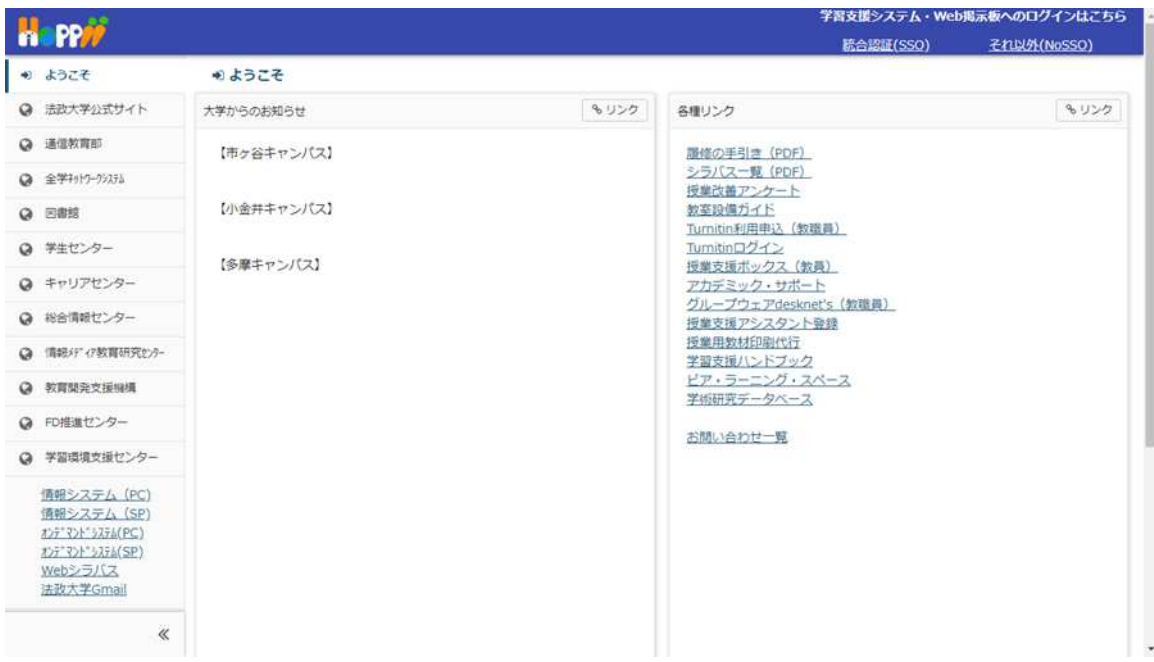

2.ログインする

①画面左側の「情報システム(PC)」または「情報システム(SP)」ボタンを選択します。

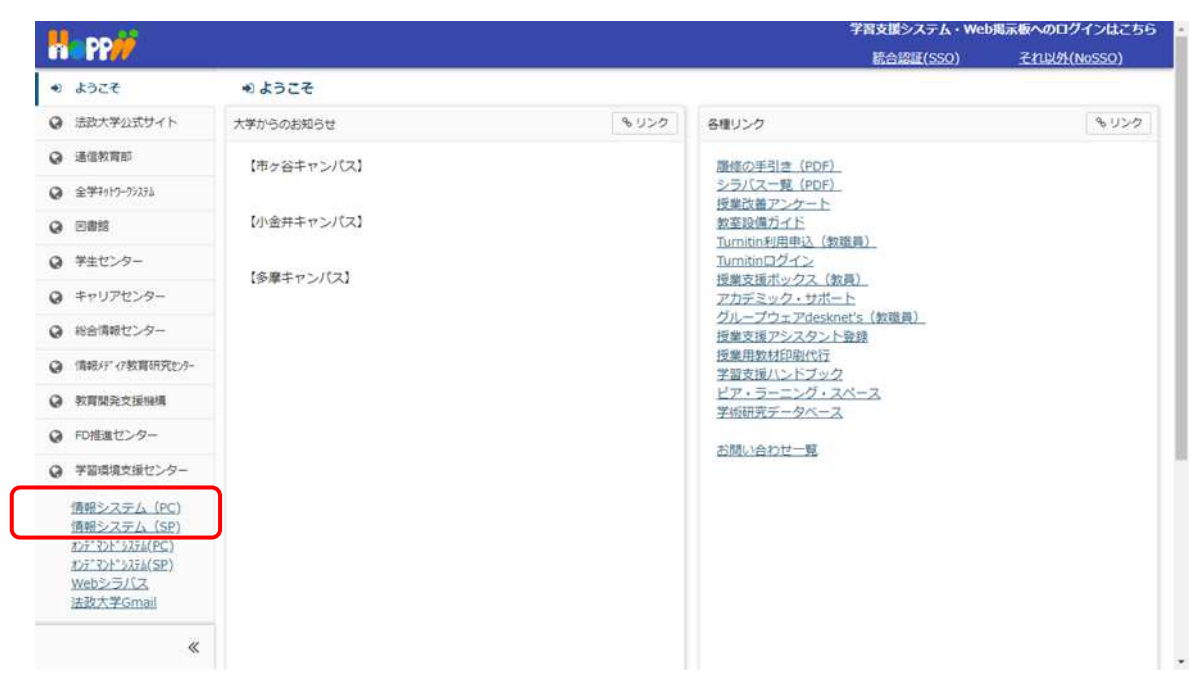

②「全学ネットワークシステム統合認証」のログイン画面が表示されたら、「ユーザ名」「パス ワード」を入力します。ユーザ名もしくはパスワードを誤って入力した場合、再度ログイン 画面が表示されます(エラーメッセージ等は表示されません)。

# ユーザ名とパスワードについて 「ユーザ ID・パスワード発行書」は入学時に配付しています。 ユーザ名には「統合認証アカウント」を入力します。 ユーザ名に入力する学生証番号のアルファベットは小文字で 入力してください。 パスワードを忘失した方は再発行の手続きが必要です。 ※再発行の手続きは3ページ「問い合わせ」2.を参照 法政大学 全学ネットワークシステム統合認証 ログインサービス: 情報システムユーザサポート  $L = \frac{1}{2}$ ■<br>■コーザIDをマスキングする(masking<br>USER\_ID) <br>「スワード(Passv ر<br>د است ー<br>ログイン(Login) このログイン画面は2017年8月7日に画面<br>を変更しました。 **を変更しました。**<br>ブラウザのCookieを有効にしてください。<br>Cookieの具体的な設定 方法は、こちらを御覧く COOKEの具体的な販走 万治は、こちらを削減くのOKEの<br>ださい。<br>※ログイン後、ブラウザを終了すると、再ログイ<br>ンが必要となりますの でご注意ください。<br>全学ネットワークシステムのご利用でご不明な点<br>があれば、こちら「ユーザー支援Webサイト」 へ。<br>URL:http://netsys.hosel.ac.jp<br>パスワードをお忘れの場合はこちら「ユーザー支<br>援WebサイトFAQ、Q&A」を参照ください。<br>http://netsys.hosel.ac.jp/faq/faq\_Change\_PW.html<br>情報システムユーザサポートサイト フィッシングサイト対策のため、ログイン情報を入力する前に、URLのドメインがhosei.ac.jpである事を確<br>忽してください。

### 1.履修申請画面を開く

①「法政大学情報ポータル」画面の「メインメニュー」から「履修申請」を選択します。

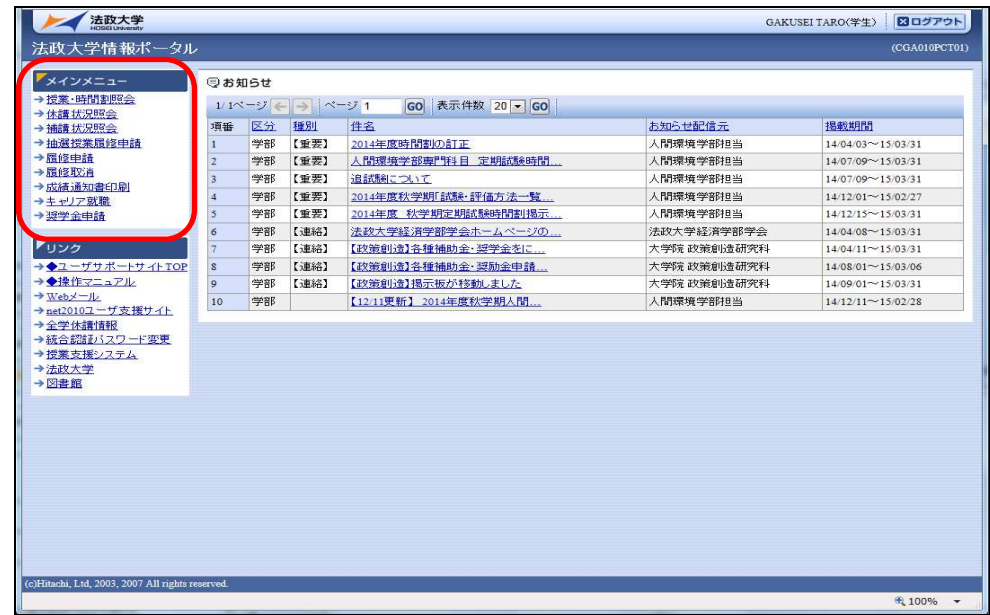

②「履修申請状況画面」が開きます。

履修申請の際、教務システムに住所が登録されているかを事前確認します。

※注意※ 住所が登録されていない場合,自動で以下の学生情報登録申請画面(学生 情報登録申請)が表示されますので,履修申請を行う前に「学生情報登録申請」を行 ってください。大学による承認後、履修申請が可能になります。

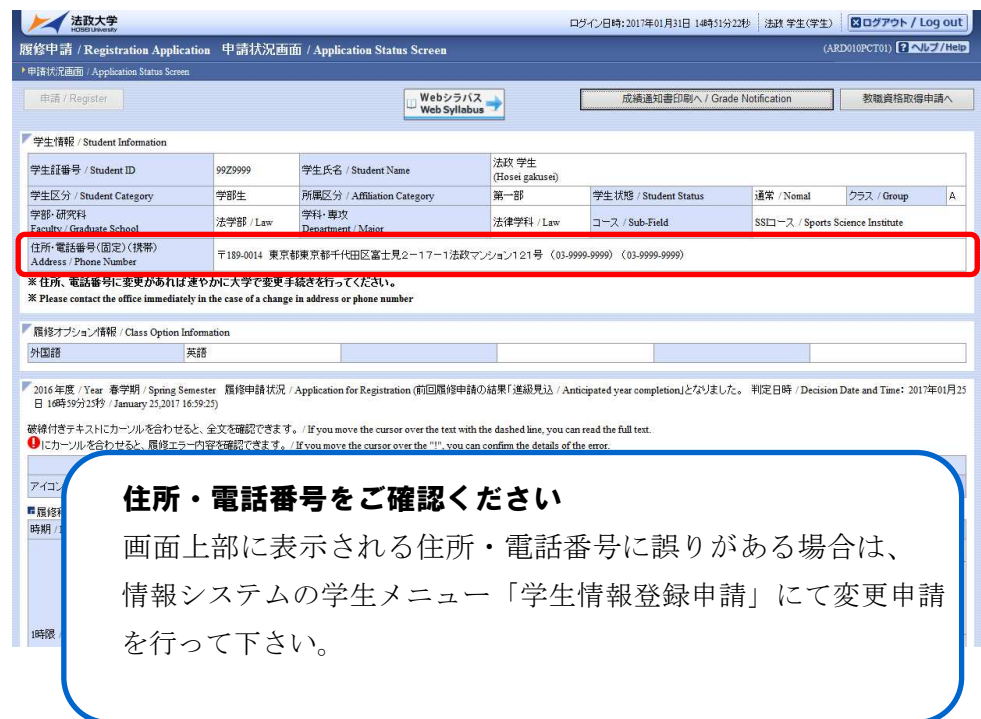

# 2. 科目を選択する

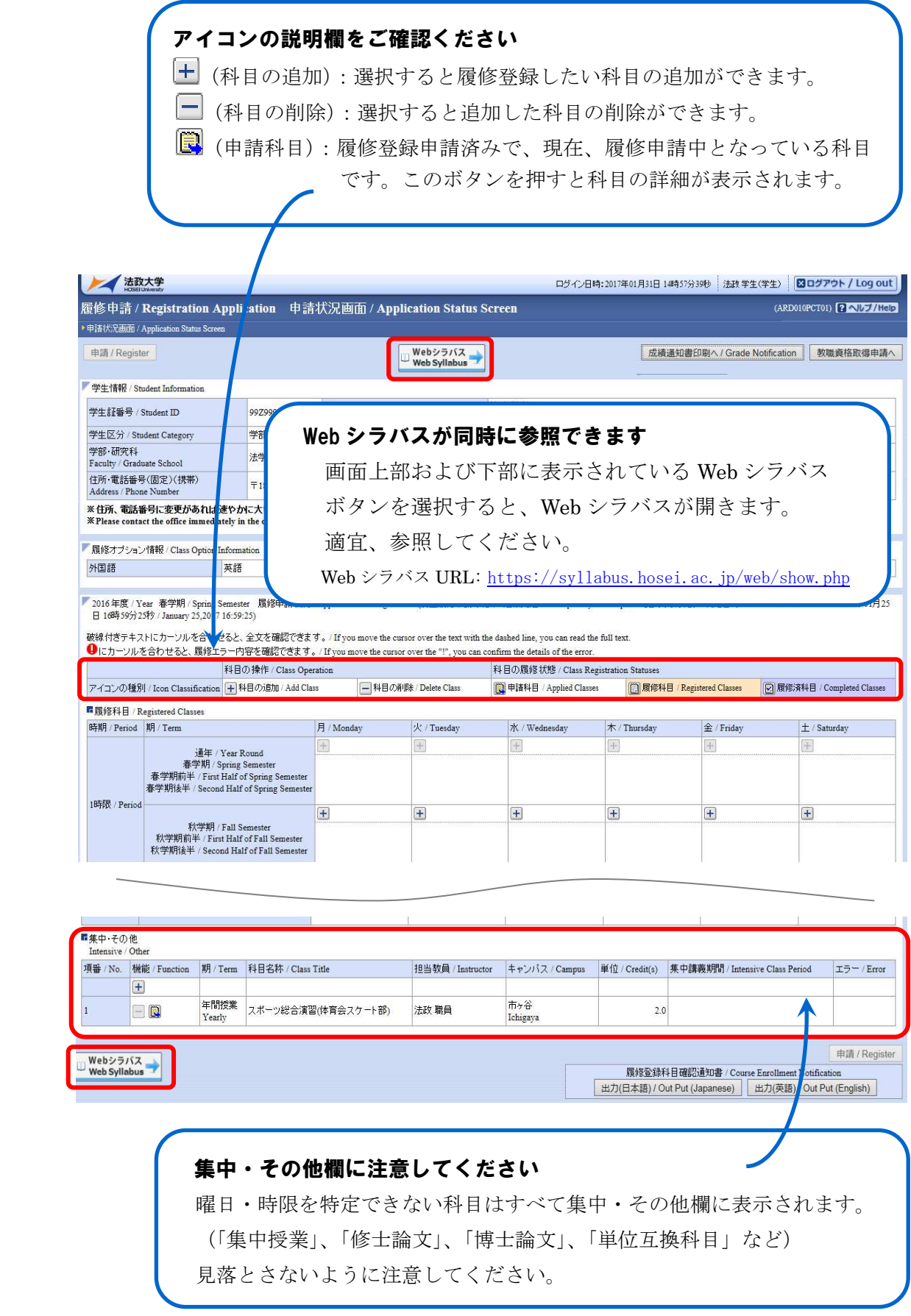

#### (1)科目を追加する

①登録したい曜日·時限·開講期の十アイコンを選択します。

☑ 各曜日・時限ともに、開講期枠は春学期・秋学期の2段に分かれています。 「通年」「春学期」「春学期前半(Ⅰ期)」「春学期後半(Ⅱ期)」科目は上段 の春学期枠から、「秋学期」「秋学期前半(Ⅲ期)」「秋学期後半(Ⅳ期)」 科目は下段の秋学期枠から選択してください。

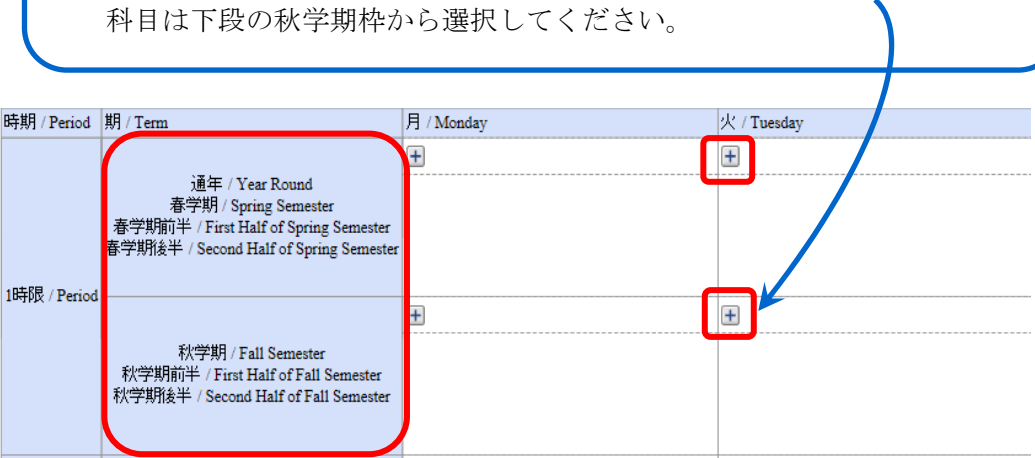

②「配当科目選択画面」に移り、履修登録可能な科目が表示されます。

 1ページには最大50科目表示されます。50科目以上の授業リストがある場合は、 ページ数を指定して、ページを移動してください。

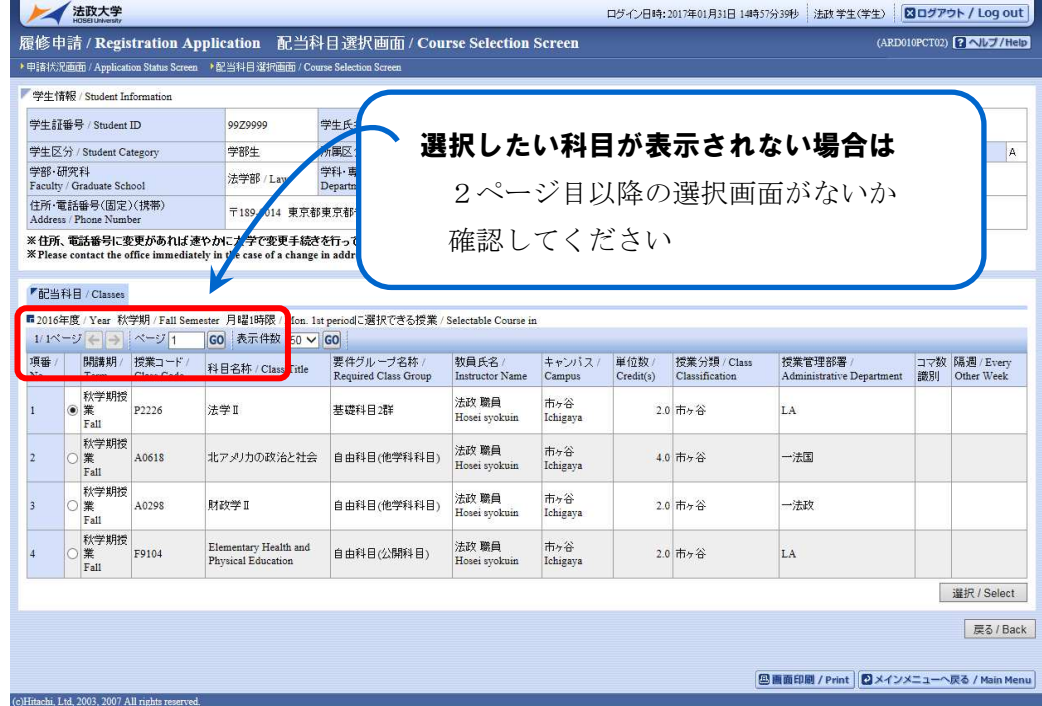

③履修したい科目のボタンをチェックし、「選択」ボタンを押します。

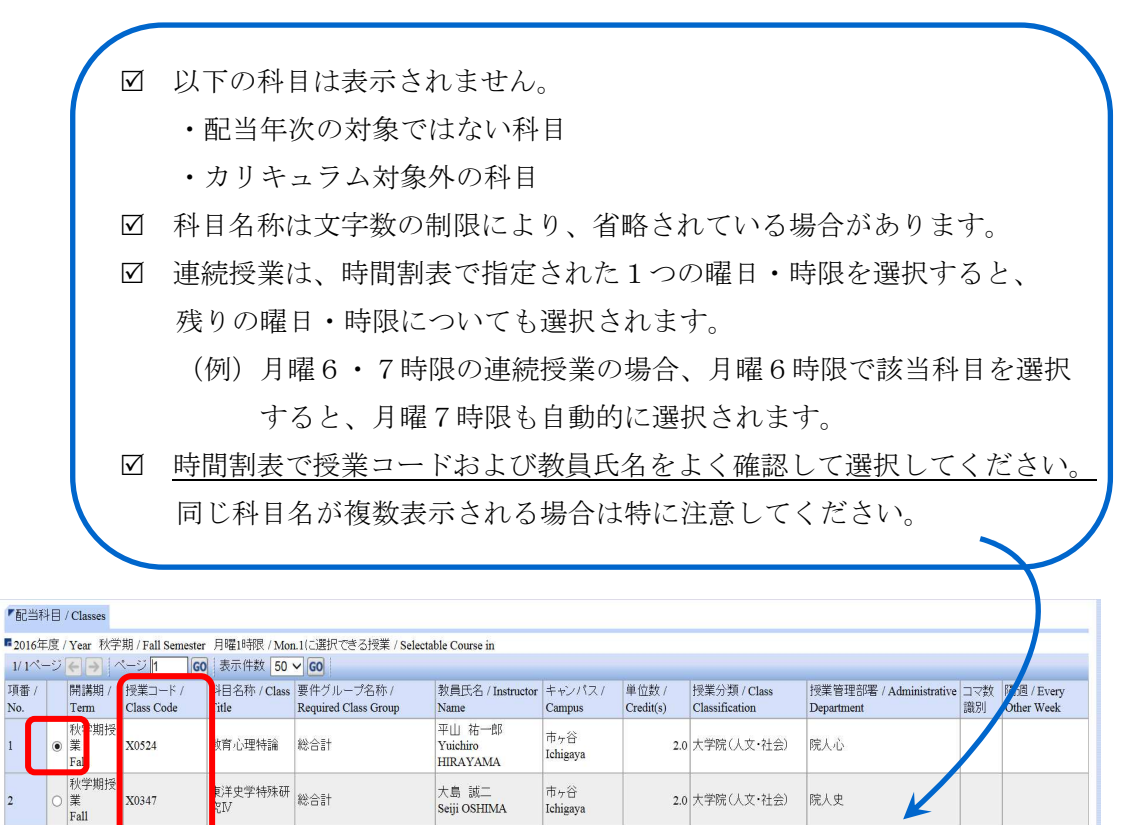

#### (2)科目を削除する

|<br>|秋学期授<br>|業<br>|Fall

X1042

「履修申請状況画面」で表示されている科目の アイコンを選択します。 一度追加した科目を変更する場合は、「ー」アイコンをクリックし、科目を削除してから、 「+」アイコンを選択し、再度科目を追加してください。

幸田 佳子

<sup>∓</sup> ⊔⊥± J<br>Yoshiko KOUDA

市ヶ谷

Ichigaya

1.0 大学院(人文·社会)

院人際

選択 / Select 戻る / Back

| 時期           | 期 / Class Term                                                                                                    | 月 / Monday                                        | 火 / Tuesday                                   |
|--------------|----------------------------------------------------------------------------------------------------|---------------------------------------------------|-----------------------------------------------|
| 1時限 / Period | 通年 / Year Round<br>春学期 / Spring Semester<br>春学期前半 / First Half of Spring Semester<br>春学期後半 / Second Half of Spring Semester | 2 春学期授業<br>スポーツ経営論<br>法政 職員<br>市ヶ谷<br>(2.0単位) 市ヶ谷 | 2 春学期授業<br>社会思想 I<br>法政 職員<br>(2.0単位)         |
|              | 秋学期 / Fall Semester<br>秋学期前半 / First Half of Fall Semester<br>秋学期後半 / Second Half of Fall Semester                          |                                                   | [1] 秋学期授業<br>社会思想Ⅱ<br>法政 職員<br>市ヶ谷<br>(2.0単位) |

■履修科目 / Registered Classes

-<br><mark>-</mark> 本語論文作成 - 総合計<br>- <sup>基礎AⅢ</sup>

#### 選択した科目を申請する

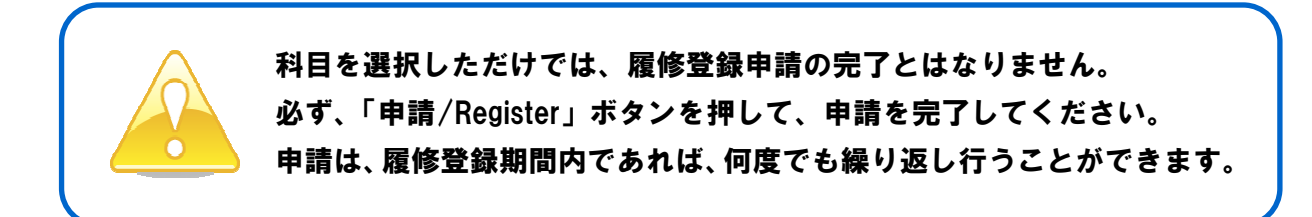

#### 1.申請する

 履修登録する科目をすべて追加したら、画面下の「申請/Register」ボタンを選択します。 「申請/Register」ボタンを選択すると、申請内容が正しいかチェックされます。

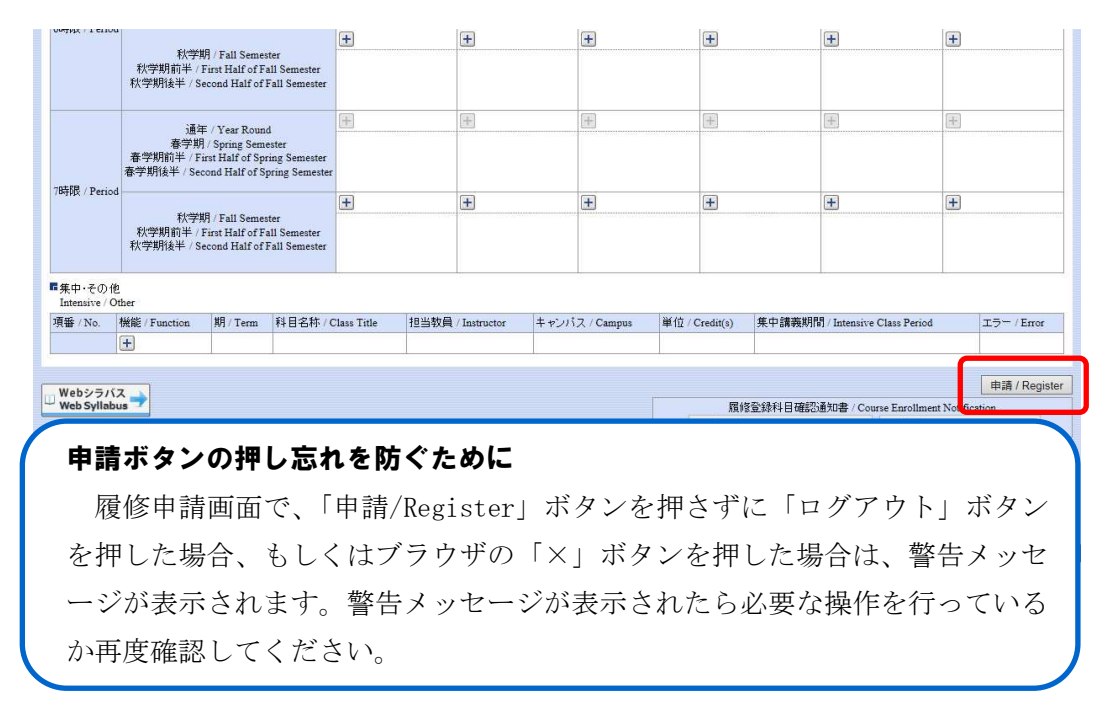

### 2.エラーをチェックする

#### (1)申請内容にエラーがない場合

以下のような画面が表示されたら、履修登録科目確認通知書の「出力」に進みます。

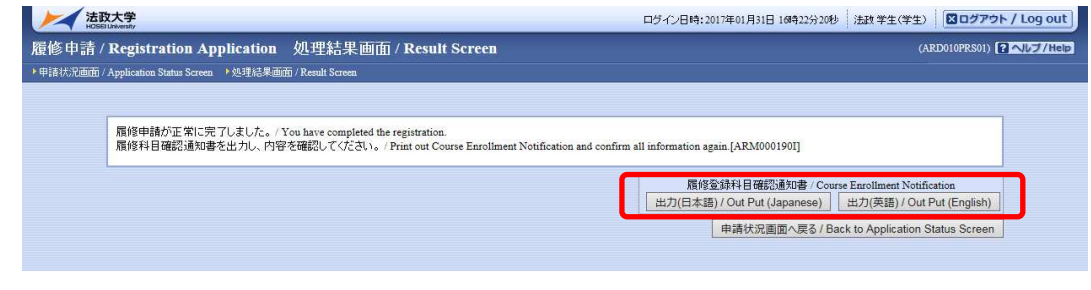

▶21ページへ(履修登録科目確認通知書を出力する)

#### (2)申請内容にエラーがある場合

①以下のような画面が表示されたら、「履修申請状況画面」に戻ります。

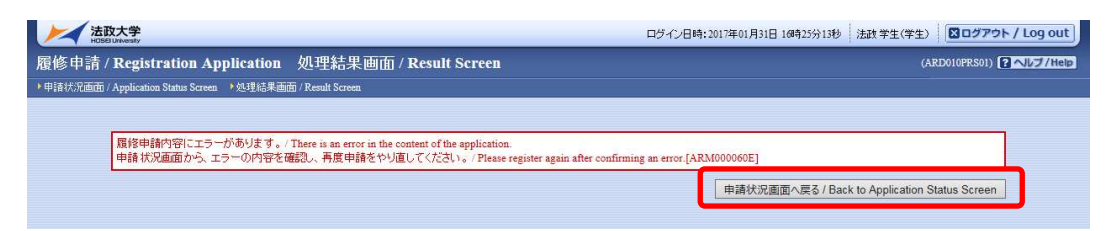

②画面上部のエラー内容を確認します。また、エラーのある曜日時限の科目には、 のアイコンが表示されます。このアイコンにマウスカーソルを重ねるとエラー内容が確 認できます。

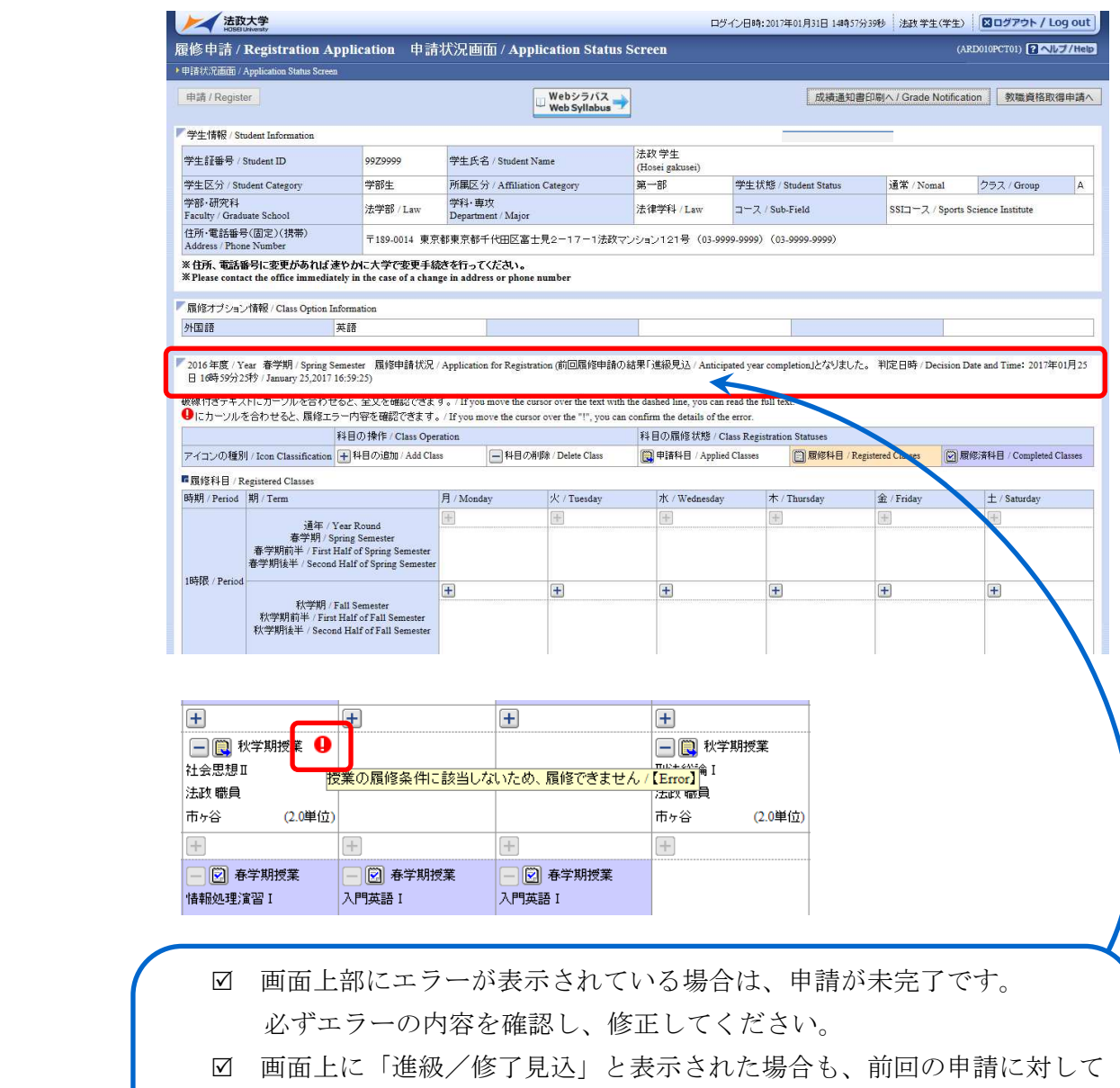

- のメッセージですので、今回の申請は完了していません。
- 修正にあたっては、付属資料のエラー一覧表を参照してください。 ▶23ページへ([付属資料1]エラー一覧および対応方法)

#### 履修登録科目確認通知書を出力する

#### 1.出力する

 ①履修登録申請が完了したら、「履修申請処理結果画面」もしくは「申請状況画面」下から 履修登録科目確認通知書の「出力」ボタンを選択します。

 ※注意:履修登録科目確認通知書(Course Enrollment Notification)の「出力(日本語)/Out Put(Japanese)」または「出力(英語)/Out Put(English)」ボタンは,2 度押し防止のため 1 度押すと無効化されます。もう一度印刷したい場合は,申請状況画面へ戻ってから選び直す, もしくは再度メニューから履修申請/ Registration Application を選び直してください。

【処理結果画面】

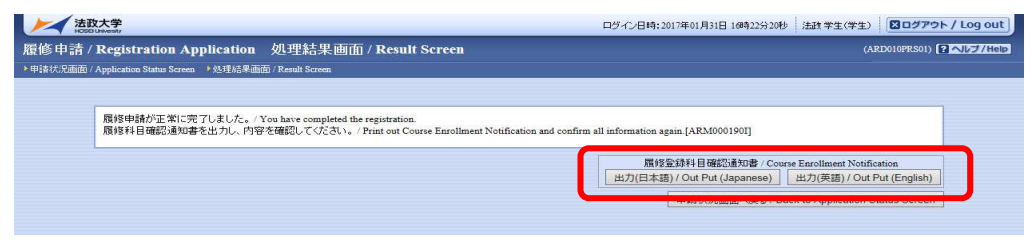

【申請状況画面】

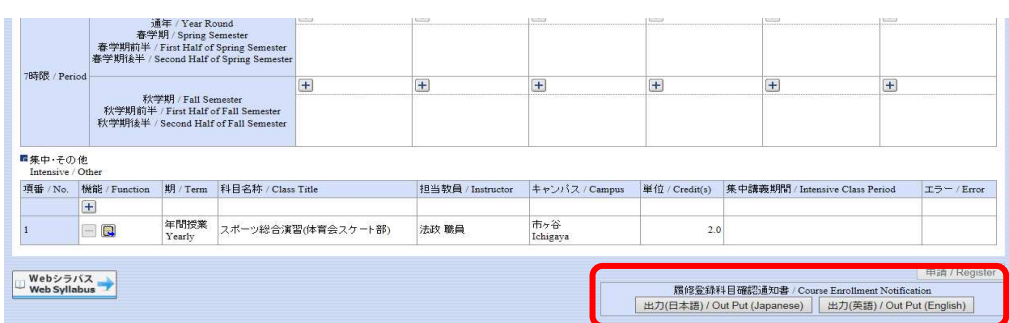

②「履修登録科目確認通知書」の PDF ファイルが作成されます。

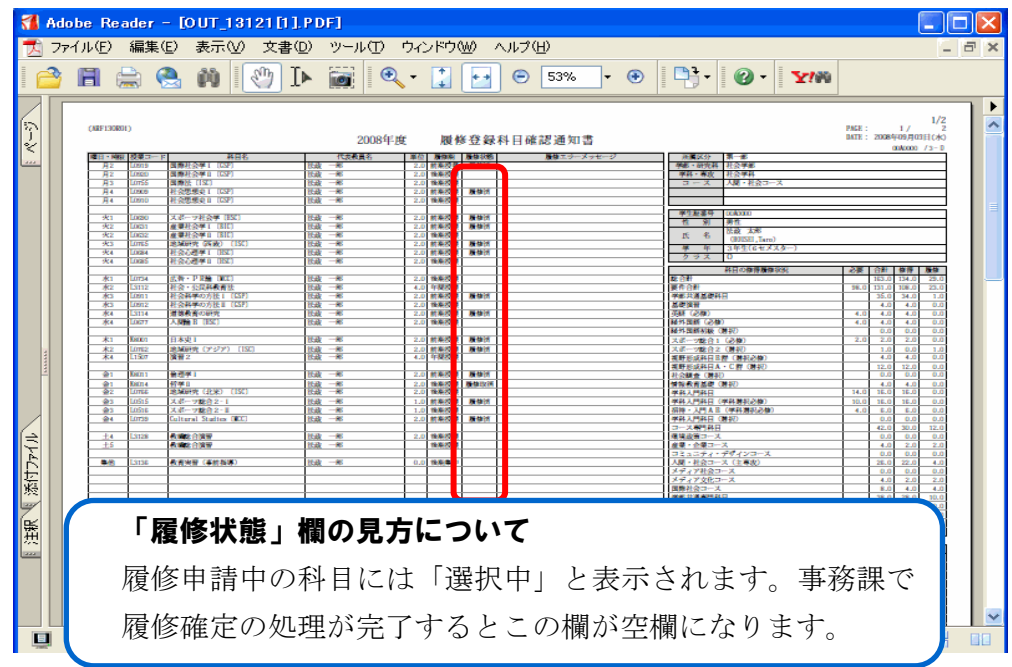

#### 2.印刷する

①「ファイル」から「印刷」を選択すると、印刷のプロパティが表示されます。

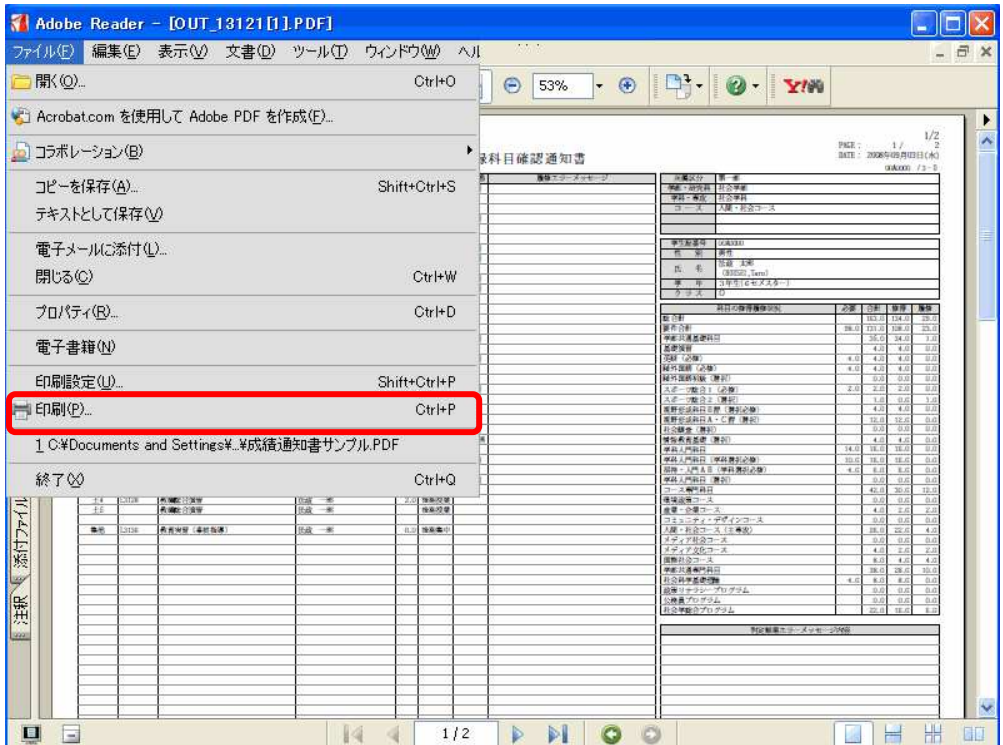

 ②出力先(プリンタの名前)を確認して「OK」を選択すると、「履修登録科目確認通知書」 が印刷されます。

#### 印刷時の注意事項

- 学内で印刷する場合は、印刷前に必ず出力先の確認を行ってください。 想定外の場所に印刷すると「履修登録科目確認通知書」が放置され、 個人情報が漏れる恐れがあります。
- プリンタの用紙サイズに合わせて印刷設定してください。
- PDF ファイルは保存することもできますが、学内の共有パソコンでは、 ファイルがパソコンに残らないように注意してください。 (ごみ箱などにも残したままにならないように注意してください。)

 ③印刷した「履修登録科目確認通知書」で、履修登録する科目すべてについて、科目名・ 曜日時限・担当教員名などに誤りがないかを確認してください。

 ※画面上で確認すると確認ミスにつながりますので、必ず印刷したもので確認を行って ください。登録科目に誤りがある場合、単位が修得できませんのでご注意ください。

# [付属資料1]エラー一覧および対応方法

履修登録申請時に表示されるエラーと対応方法について簡単に示します。エラー内容に従って 履修登録科目を修正して、再度「申請」してください。

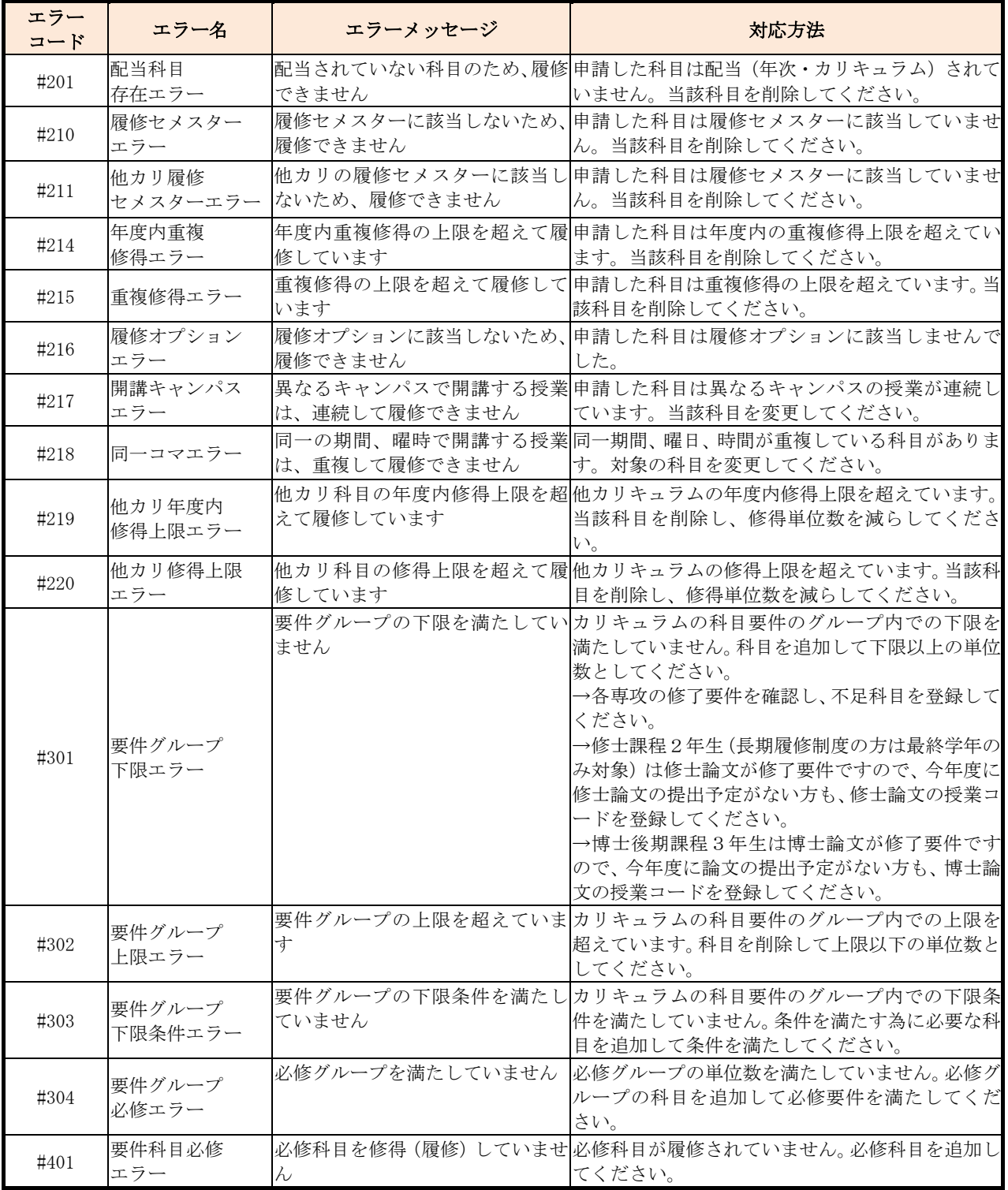

### [付属資料2] 修得した単位を確認する方法

#### 1.成績通知書印刷画面を開く

- ①「法政大学情報ポータル」画面の「メインメニュー」から、「成績通知書印刷」を選択 します。
- ②「成績通知書印刷」画面から「成績通知書出力」ボタンを選択します。

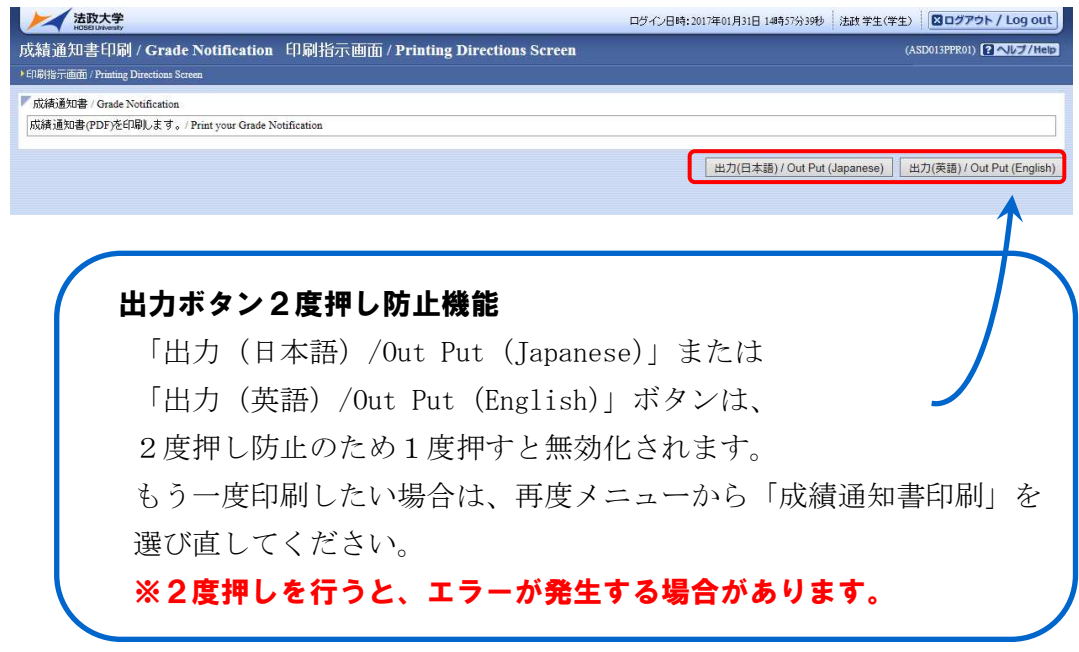

③「成績通知書」の PDF ファイルが作成されます。

#### 成績通知書の見方

- ☑ 成績通知書 右下の「系列別科目修得状況」より、不足単位数を 確認してください。
- 「単位集計」欄には、以下のように単位数が反映されています。 「修得」:修得済み単位数を表します。 「履修」:履修中の単位数を表します。

#### 2.印刷する

①「ファイル」から「印刷」を選択すると、印刷のプロパティが表示されます。

②出力先(プリンタの名前)を確認して「OK」を選択すると、「成績通知書」が印刷されま す。

【注意】学内で印刷する場合は、印刷前に必ず出力先の確認を行ってください。 想定外の場所に印刷すると「成績通知書」が放置され、個人情報が漏れる恐れが あります。

### [付属資料3] スマートフォンサービスの利用方法

スマートフォン版では以下のようなサービスを提供しています。

◎「各種お知らせ」機能 …大学からの個人/全体/研究科・専攻向けのお知らせを確認することができます。 ◎「メール配信設定」機能 …「各種お知らせ」と履修中の授業に関する「休講情報」をメールで確認することが できます。 ◎「履修申請(春学期)」・「履修申請(秋学期)」機能 …履修登録の申請ができます。 ◎「授業・時間割照会」機能 …履修中の授業に関する時間割を確認することができます。また、自分が履修登録した 授業の休講情報を確認することができます。 ◎「全学休講情報」機能 …全学の休講情報を確認することができます。 なお、「休講情報」はアクセスした日を含め1週間分の表示となります。

#### 1.スマートフォンサービスにアクセスする

下記 URL を入力するか、または右下の QR コードを読み取ることでアクセスできます。

URL:https://www.as.hosei.ac.jp/kyomu/smartphone/

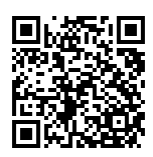

#### 2.スマートフォンサービスにログインする

ログイン画面が表示されます。ユーザ ID /パスワード(「情報システム」と同じ) を入力 し、[ログイン]ボタンを選択します。学生メニュー画面が表示されます。

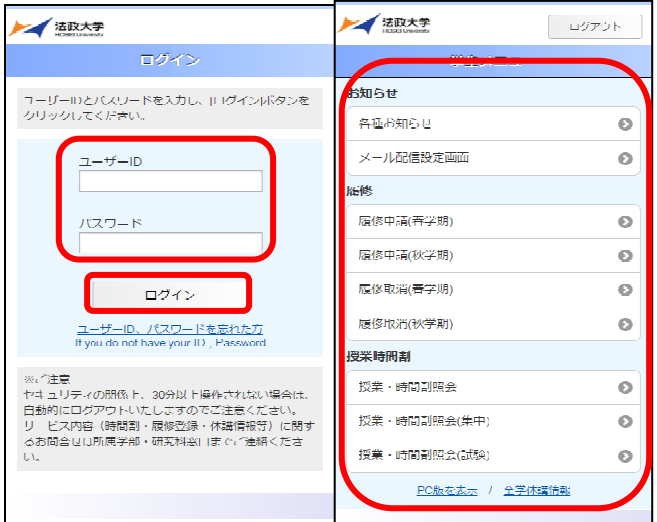

#### 3.「各種お知らせ」を利用する

個人/全体/学部(研究科)・学科(専攻)向けのお知らせが表示されます。 (※下記4.の「メール配信設定」を完了していれば、指定先アドレスにお知らせが配信 されます。)

#### 4.「メール配信設定」を利用する

 メール配信先として指定したいメールアドレスを入力し、配信したい内容にチェック(レ) を付けて、[登録]ボタンを選択します。設定以降は、チェックした内容に関する「お知ら せ」「休講情報(個人)」が新規登録されるたびに指定したメールアドレスに配信されます。 休講情報は「学習支援システム」から配信されるため、「休講情報(個人)」にチェックを入れ て登録すると、休講情報が 2 通届く形になります。

# ※2015年度以降入学生は、初期設定で配信先が大学から付与されたメールアドレス(\*\*\*\*\* @stu.hosei.ac.jp)に指定されています。配信先を任意のアドレスに変更することもできます。

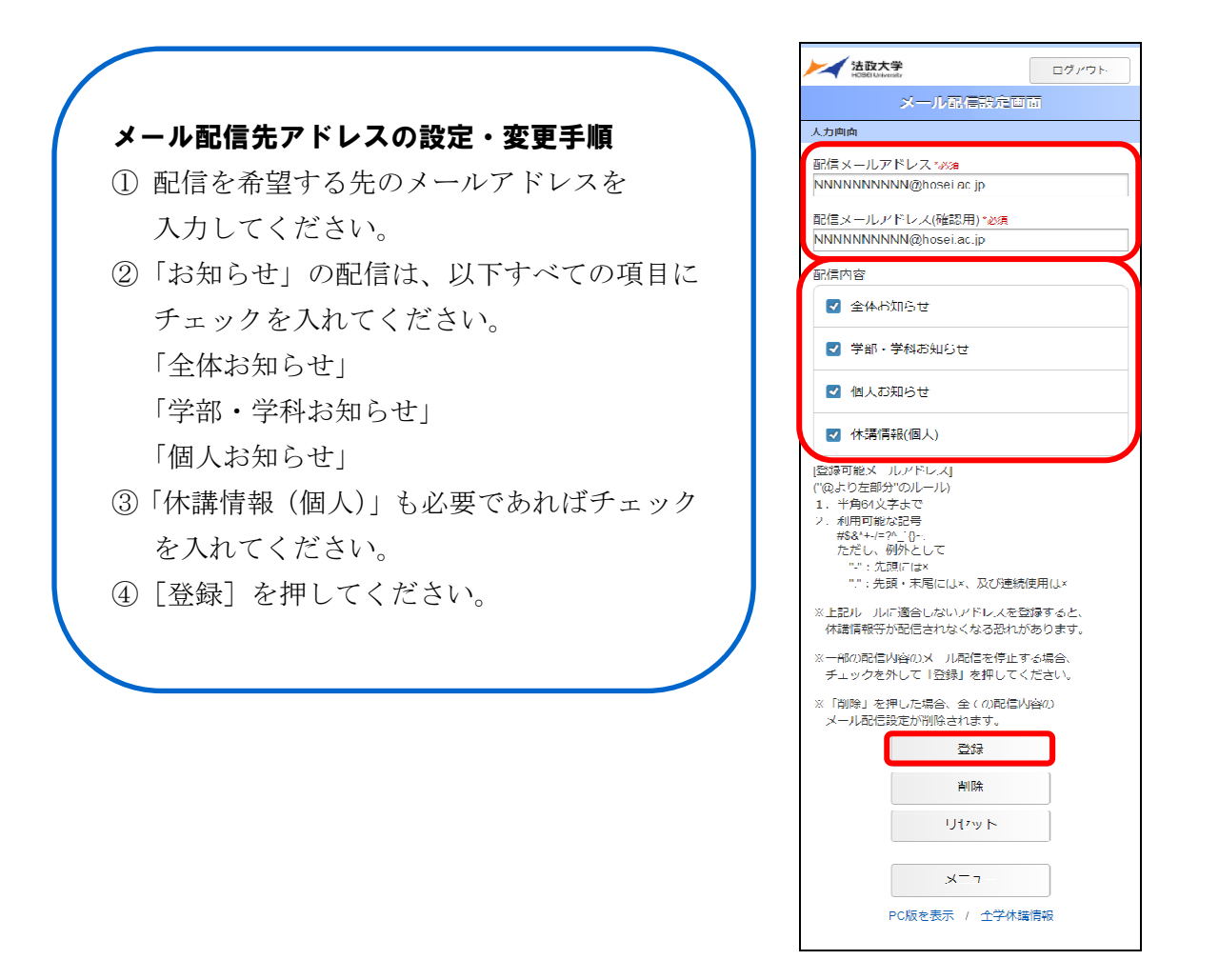

#### 5.「履修申請(春学期)」・「履修申請(秋学期)」を利用する

- ①「履修申請(春学期)」または「履修申請(秋学期)」を選択すると、「申請状況画面」が 表示されます。「履修オプション情報」を選択し、科目が選択されていない曜日時限を選 択します。
	- ※通年・春学期・春学期前半・春学期後半科目は履修申請(春学期)で、秋学期・秋学期 前半・秋学期後半科目は、履修申請(秋学期)で選択してください。

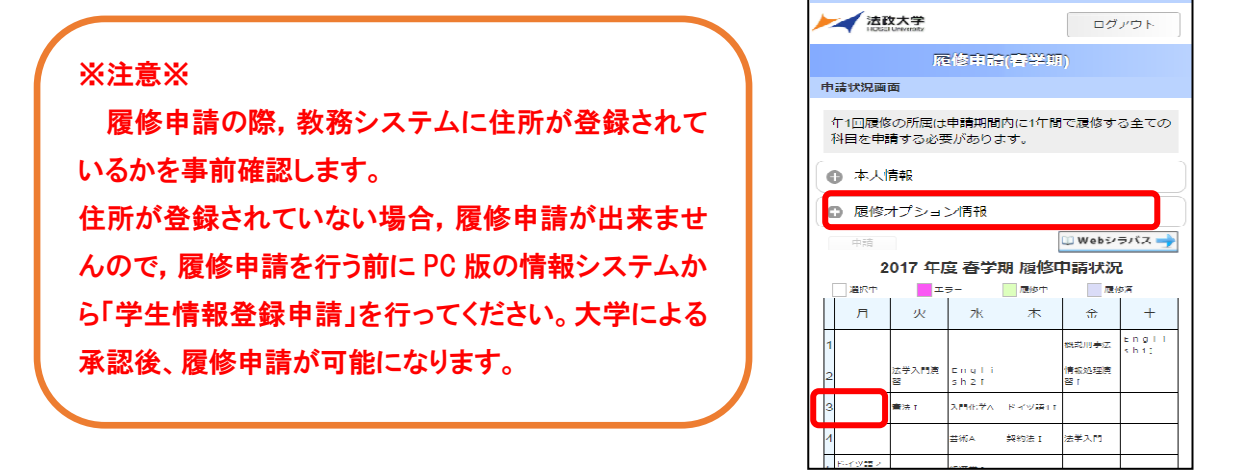

- ②選択した曜日時限の「配当科目」選択画面が表示され、履修可能な科目の一覧が表示さ れます。履修したい科目を選択すると画面下部に詳細情報が表示されます。[選択]ボタ ンを押します。
	- ※初期ページには最大10科目表示されます。「追加表示」ボタンを押すと表示科目が追 加されます。

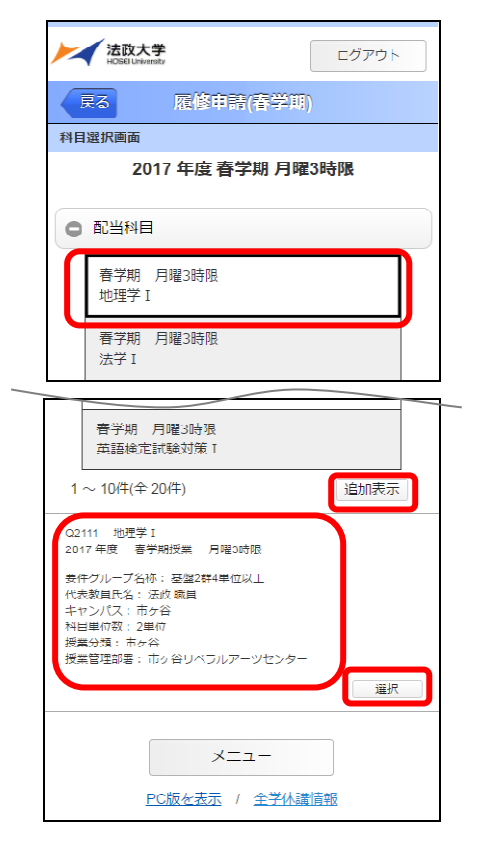

③選択した科目が、「申請状況画面」の曜日時限に反映されます。

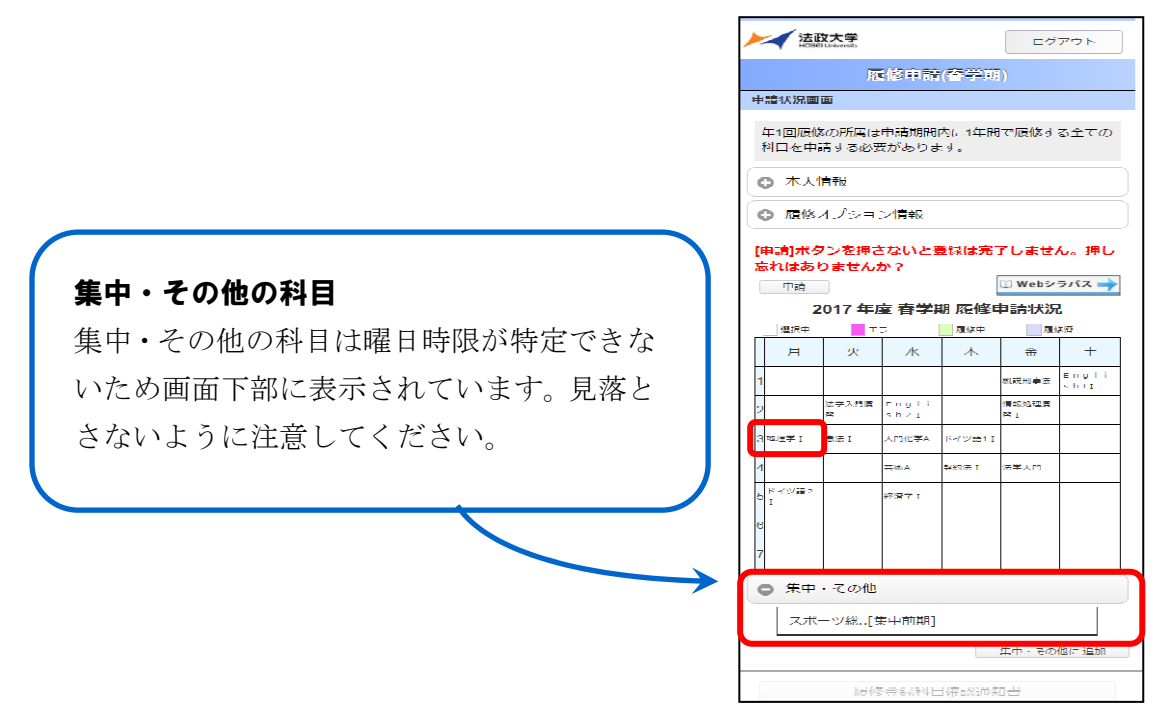

④「履修オプション情報」より履修登録するすべての科目を追加したら、[申請]ボタン を選択します。[申請]ボタンを選択すると、申請内容が正しいかチェックされます。

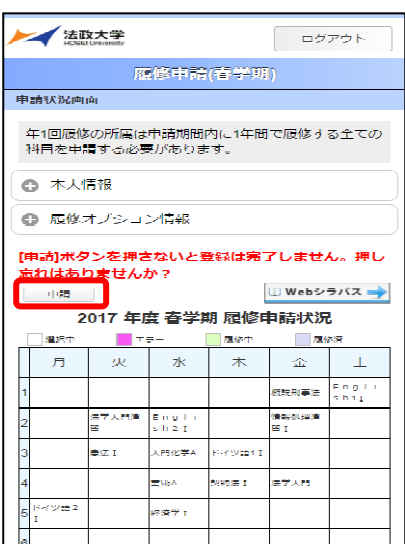

⑤チェックが終わると、以下のような画面が表示されます。

※エラーがある場合は、「申請状況画面」に戻り、エラーを修正してください。

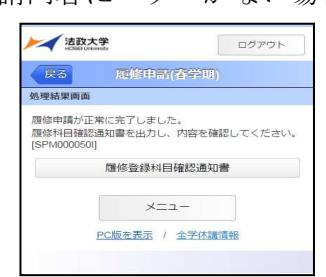

【申請内容にエラーがない場合】 【申請内容にエラーがある場合】

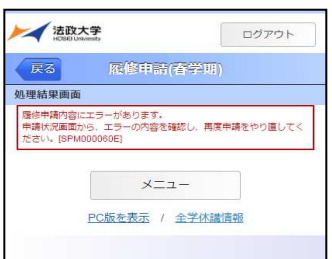

#### 6.「授業・時間割照会」を利用する

①「授業・時間割照会」を選択すると、確認したい時間割の日付ごとの「授業一覧画面」 が表示されます。

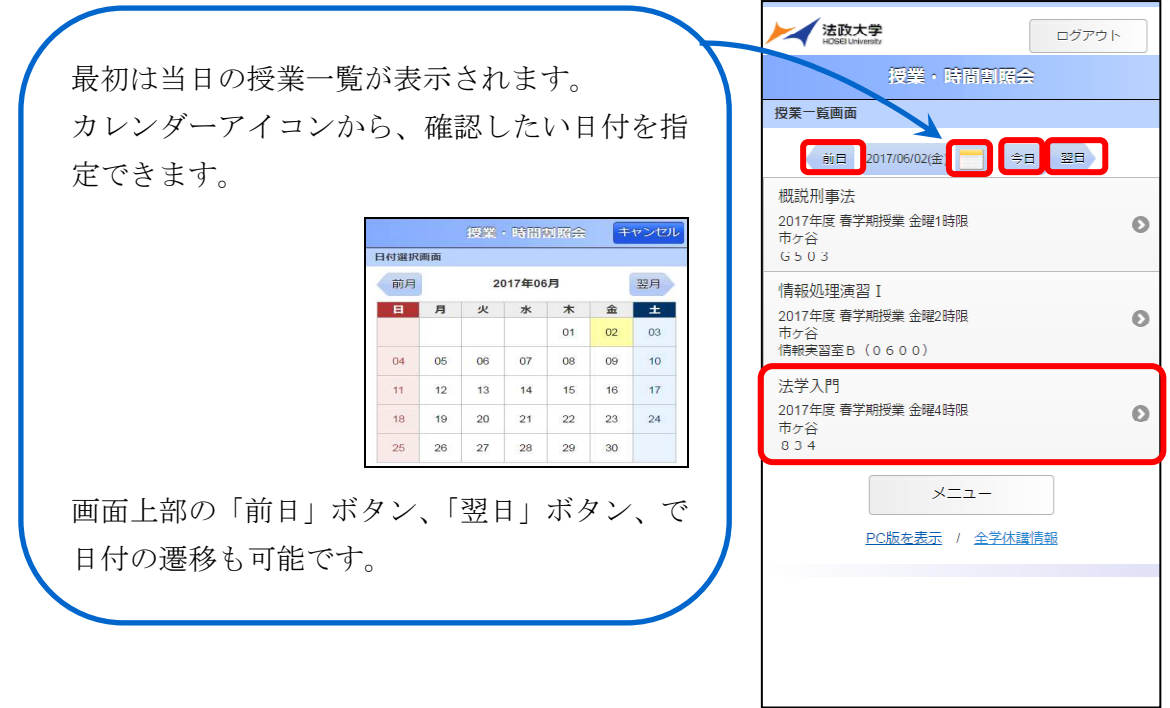

②「授業一覧画面」で確認したい授業を選択すると、「照会画面」が表示されます。画面下 部の「前の授業」ボタンまたは「次の授業」ボタンを押すことで、同日に履修している 他の「授業・時間割照会」画面が表示されます。

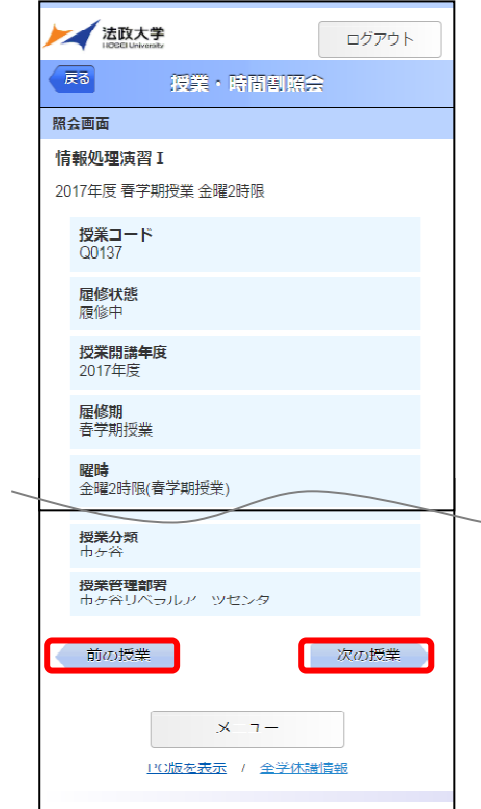

#### 7.「休講情報」を利用する

休講情報は以下の2つの方法で確認できます。

① 上記6.の「授業・時間割照会」画面で、履修登録している授業の一覧画面を表示す ると、休講の科目には「休講」のマークが付きます。休講科目を選択すると、授業の 詳細情報を確認できます。

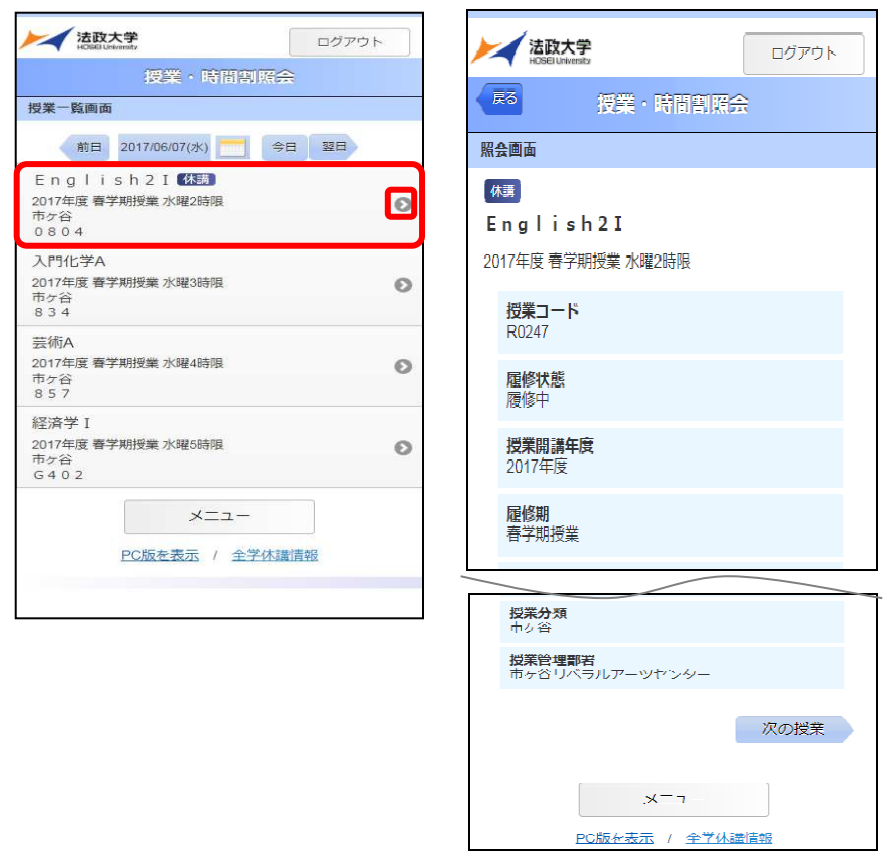

② 学生メニューの画面下部にある「全学休講情報」のリンクを選択し、認証画面からロ グインすると全学休講情報を確認することができます。

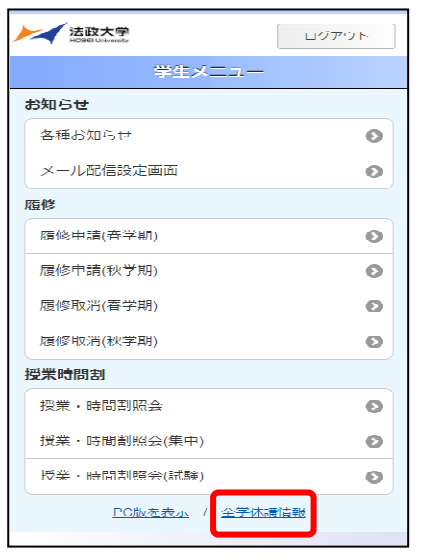

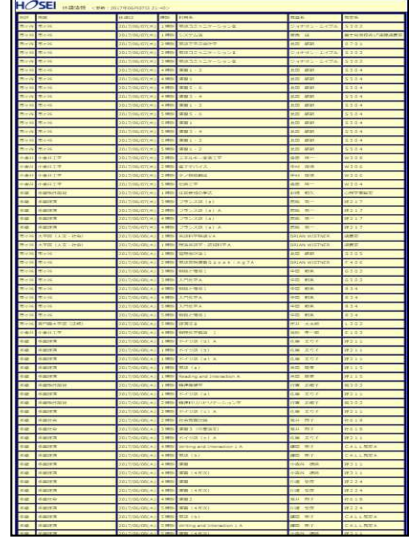

#### [付属資料4] 学習支援システムとのデータ連携についてのFAQ

#### 学習支援システム URL:https://hoppii.hosei.ac.jp/

- 履修登録受付期間内に「情報システム」での Web 履修登録を完了しましたが、登 録した科目が「学習支援システム」に反映されません。 Q1
- 「情報システム」で履修登録した科目の「学習支援システム」への反映は、春学期 の履修登録申請および秋学期登録修正の際は土日を除き翌正午頃となります。Web 履修登録ではないⅡ期登録修正やⅣ期登録修正は反映まで 3 日程度要します。履 修確定日までの間、「学習支援システム」の利用にあたっては、「授業仮登録」を 行ってください。 A1
- 「学習支援システム」での「授業仮登録」の操作手順が分かりません。 Q2
- 学習支援システムガイドには、学生向けガイドから操作マニュアルや動画を確認す ることができます。以下の URL から確認してください。 学習支援システム Web ガイド https://info.hosei-kyoiku.jp/lms\_gakusei/ A2
- 「学習支援システム」の「授業仮登録」機能で科目を登録しました。履修登録手続 きが完了したことになりますか。 Q3
- いいえ。学習支援システムの「授業仮登録」では履修登録はできません。情報シス テム「履修申請」機能からの履修登録手続が完了しないと、単位は取得できません のでご注意ください。 A3

#### 法政大学大学院事務部大学院課 政策創造研究科担当

〒102-0073 東京都千代田区九段北 3-3-9

Tel:03-3264-6630

E-mail: rpd-j@hosei.ac.jp Website:http://chiikizukuri.gr.jp/

【授業実施期間】

受付時間 (平日) 9:00~11:30、12:30~18:40

 $(\pm$ 曜) 9:00~11:30、12:30~17:00

※日曜・祝祭日、夏期一斉休業期間及び冬期一斉休業期間については窓口業務を行いません。 ※授業設定のない以下の期間については窓口業務時間が短縮となります。 7 月~9 月:平日のみ開室 16 時まで、1 月~3 月:平日のみ開室 17 時まで

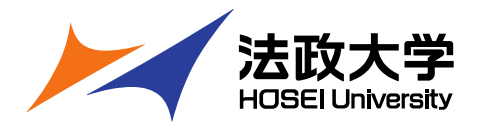